## **1. Utiliser la tablette RePaper seule**

#### **Démarrage**

Appuyer longtemps sur le **bouton sur le bord haut gauche** de la tablette RePaper pour l'allumer. Un **voyant** bleu clignotant s'allume.

Appuyer brièvement sur le **bouton d'allumage** pour passer la tablette en mode « utilisation sans écran ». Le **voyant** devient rose.

Positionner une feuille A5 sur la tablette RePaper selon les repères et la fixer avec les deux pinces.

Prendre le crayon de papier avec l'anneau (l'anneau doit être à 3 cm de la pointe environ). Vous pouvez dessiner.

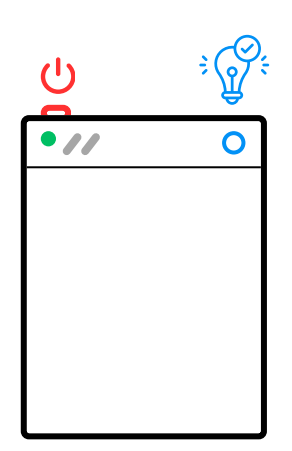

**Vous ne pouvez pas gommer votre dessin. Vous pourrez modifier ou colorier votre dessin plus tard en utilisant la tablette RePaper avec un IPad ou un ordinateur.**

#### **Enregistrer le dessin**

Pour sauvegarder un dessin et en commencer un autre : appuyer sur le **bouton rond en haut à gauche** de la tablette (plusieurs fois à la suite pour être sûr) **(voir schéma)**.

**Attention, si vous oubliez le bouton, les deux dessins seront superposés en une seule image ! (Appuyer uniquement au moment de changer de dessin.)**

# **2. Utiliser la tablette RePaper avec écran**

## **Avec IPad (à emprunter séparément à la MD54)**

• Allumer l'IPad et activer le Bluetooth (dans les paramètres) :  $\sqrt{\mathcal{E}}$ 

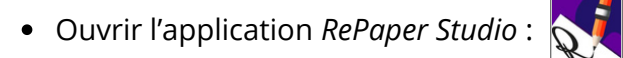

Appuyer longtemps sur le **bouton sur le bord haut gauche** de la tablette RePaper pour l'allumer. Si la tablette RePaper est allumée avec le **voyant** rose : appuyer brièvement. Le **voyant** s'allume en bleu clignotant. **(voir schéma)**

Cliquer sur « **Connexion** » dans l'application RePaper. Quand la tablette est détectée ( ) cliquer à nouveau sur « **Connexion** ». Une fois connectée, le **voyant** bleu de la tablette RePaper reste allumé en continu.

## **Avec ordinateur (de votre bibliothèque)**

**Installer le logiciel RePaper Studio : https://www.iskn.co/fr/repaper/app** 

Connecter la tablette RePaper à l'ordinateur avec le câble USB fournis et ouvrir le logiciel *Repaper Studio.*

Pour utiliser la tablette RePaper avec un autre logiciel, cliquer sur « **Activer le mode tablette graphique** », puis « **Configurer** ». Activer le mode tablette graphique et configurer la tablette en « **Géométrie de l'écran** » et « **Grande** ».

**Pour dessiner sur RePaper Studio suivre les instruction suivantes :**

#### **Dessiner avec écran**

Positionner une feuille A5 sur la tablette graphique selon les repères et la fixer avec les deux pinces.

- Sur l'écran d'accueil de *Repaper Studio*, cliquer sur « **Dessiner** » pour commencer un nouveau dessin.
- Prendre le crayon de papier avec l'anneau (placé à 3 cm de la pointe environ). Vous pouvez dessiner.
- Pour colorier ou gommer : utiliser le stylet et pas le crayon de papier.

### **Modifier ou colorier un dessin (fait sans écran)**

Sur l'écran d'accueil de l'application *Repaper Studio*, cliquer sur « **Importer** ». Une fois les vignettes des dessins chargées, cliquer votre dessin. Quand le dessin est téléchargé choisir l'outil « *Ballpoint pen* ».

Ranger le crayon de papier et prenez le stylet à la place.

Pour colorier, créer un nouveau calque. Pour modifier le dessin, rester sur le calque du dessin. **(voir page 4)**

# **3. Télécharger les dessins et éteindre la tablette**

Pour récupérer les dessins, vous devez connecter la tablette à un Ipad, un téléphone ou un ordinateur.

## **Avec IPad**

- Cliquer sur l'icone  $\frac{\alpha_0^2}{p_{\text{charge}}}$  en haut de l'écran.
- Sélectionner **« jpg »**. Pour exporter une vidéo du dessin sélectionner **« mp4 ».**
- Une fenêtre s'ouvre :
- **Sur IPad :** sélectionner **« Enregistrer l'image »** ( $\begin{bmatrix} 1 \\ 1 \end{bmatrix}$ ).
- Sur certains IPad, cette fonction n'est pas proposée. Dans ce cas : sélectionner **« Enregistrer dans fichiers »**. Aller dans les fichiers, cliquer sur l'image et cliquer sur l'icone :  $\lceil \cdot \rceil$ .
- **Sur téléphone androïde :** Enregistrer l'image dans vos fichiers.

Brancher l'Ipad ou le téléphone sur ordinateur et autoriser le partage de fichiers. Vous pouvez copier vos fichiers sur l'ordinateur pour les imprimer ou les envoyer aux participants.

#### **Avec ordinateur**

- Cliquer sur l'icone  $\begin{bmatrix} \alpha_{\odot}^{\phi} \\ \beta_{\text{artagger}} \end{bmatrix}$  en haut de l'écran.
- Sélectionner **« jpg »**. Pour exporter une vidéo du dessin sélectionner **« mp4 ».**
- Enregistrer l'image ou la vidéo dans le fichier de votre choix.

## **Eteindre la tablette RePaper**

Pour éteindre la tablette graphique RePaper, appuyer longtemps sur le **bouton d'allumage** (sur la tranche en haut à gauche).

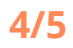

**4/5 Notice tablette graphique RePaper**

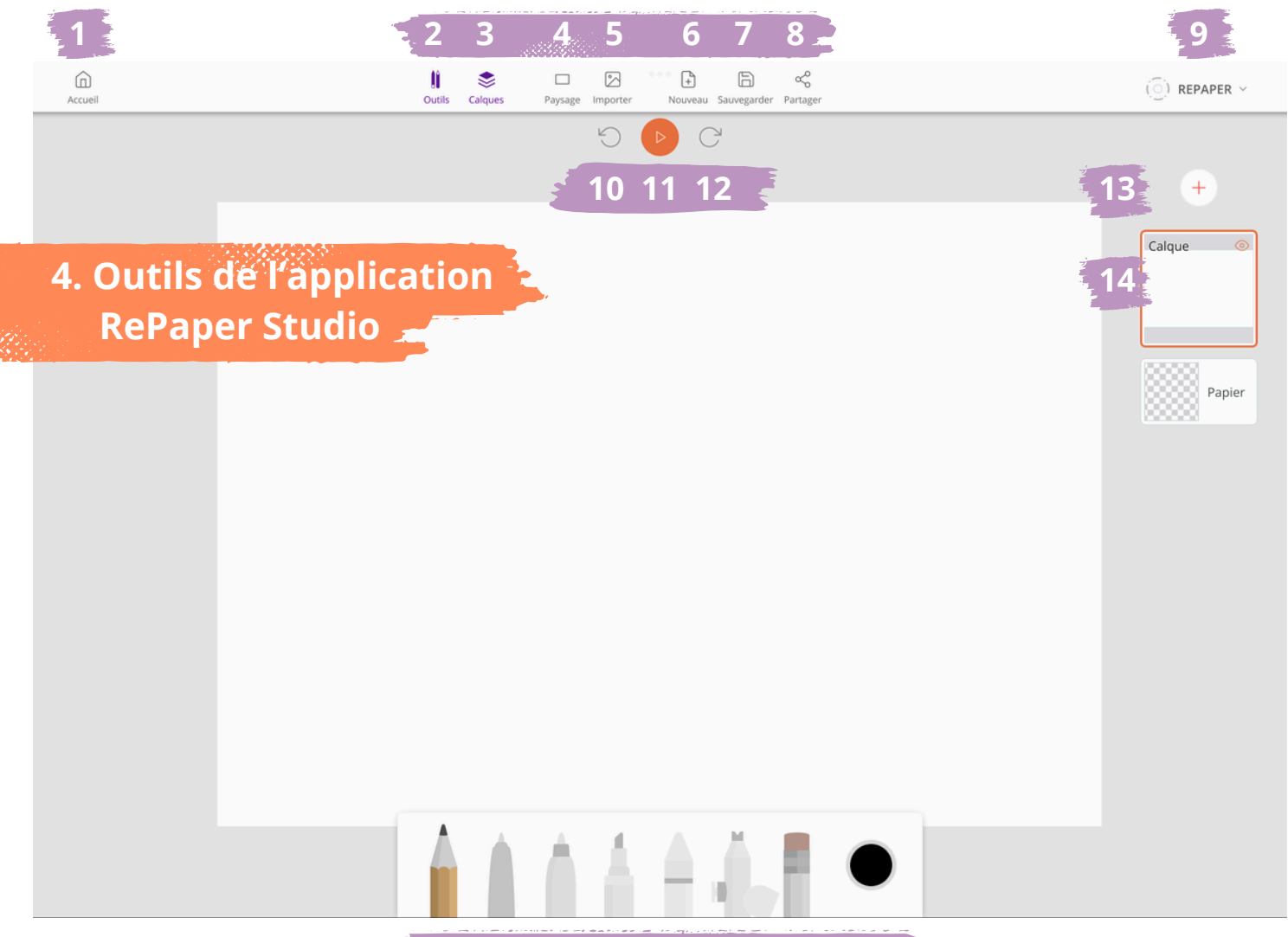

**16 17 18 19 20 21 22**

- Retour à l'accueil de l'application
- Afficher ou cacher la barre d'outils (en bas)
- Afficher ou cacher les calques (à droite)
- Changer l'orientation de la page
- Importer une image
- Créer un nouveau dessin
- Sauvegarder
- Exporter (image ou vidéo)
- Reconnexion de la tablette RePaper
- Annuler une action
- Voir la vidéo du dessin
- Rétablir une action

Créer un nouveau calque

Sélectionner le calque sur lequel dessiner

- *Pencil* : crayon de papier
- *Ballpoint pen* : stylo-bille
- *Felt* : feutre
- *Marker* : marqueur
- *Chalk* : pastel
- *Airbrush* : aérographe (compliqué)
- Gomme
- Choix de couleur

**Le double-clic** sur un outil permet de régler sa taille et son opacité.

#### **Outils recommandés :**

Pour le dessin : **15** ou **16** Pour le coloriage : **15, 17** ou **18**

# **5. Conseils d'utilisations**

#### **Ne pas laisser le stylet ou le crayon à côté de la tablette RePaper quand vous utilisez l'autre outil, cela crée des interférences (voyant rouge).**

Si un voyant rouge s'allume en dessous du voyant bleu ou rose : la batterie de la tablette RePaper est faible. Vous pouvez recharger les tablettes en les branchant sur un ordinateur avec le câble USB fournis.

#### **Pour dessiner :**

On ne peut pas gommer en mode « sans écran », mais vous pourrez corriger des détails avec l'IPad ensuite.

#### **Pour colorier :**

Attention à ne pas tenir le stylet trop verticalement. **Il faut le tenir penché comme un vrai crayon.**

Créer un calque avant de colorier pour que l'enfant puisse effacer la couleur sans effacer son dessin. Faites le glisser en dessous du calque du dessin pour ne pas cacher les traits.

#### **Colorier en regardant sur l'écran et pas sur la feuille pour ne pas dépasser.**

- En cas de difficulté, il est possible de colorier avec le doigt sur l'écran de l'IPad.
- **Ne pas utiliser le stylet sur l'écran de l'IPad !**

## **Problème de connexion :**

Si la tablette RePaper se déconnecte pendant un dessin : cliquer sur le bouton « Connexion » en haut à droite.

Si l'IPad s'affiche connecté mais pas la tablette RePaper : il s'est connecté à une autre tablette (idem à l'inverse). **(Pour éviter ce problème, allumez et connectez les tablettes les unes après les autres.)**

Si vous n'arrivez pas à connecter un IPad à sa tablette : fermer complètement l'application (faire glisser le doigt de l'angle bas gauche à haut droit de l'IPad) puis recommencer.

Pour éviter les problèmes de connexion, vous pouvez : Dessiner sur la tablette sans IPad et utiliser l'IPad ensuite pour la couleur. Utiliser des ordinateurs plutôt que des IPads (connexion par câble USB).